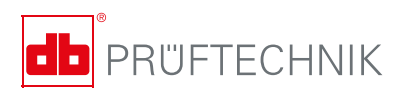

# **INCLINEO® Руководство по эксплуатации**

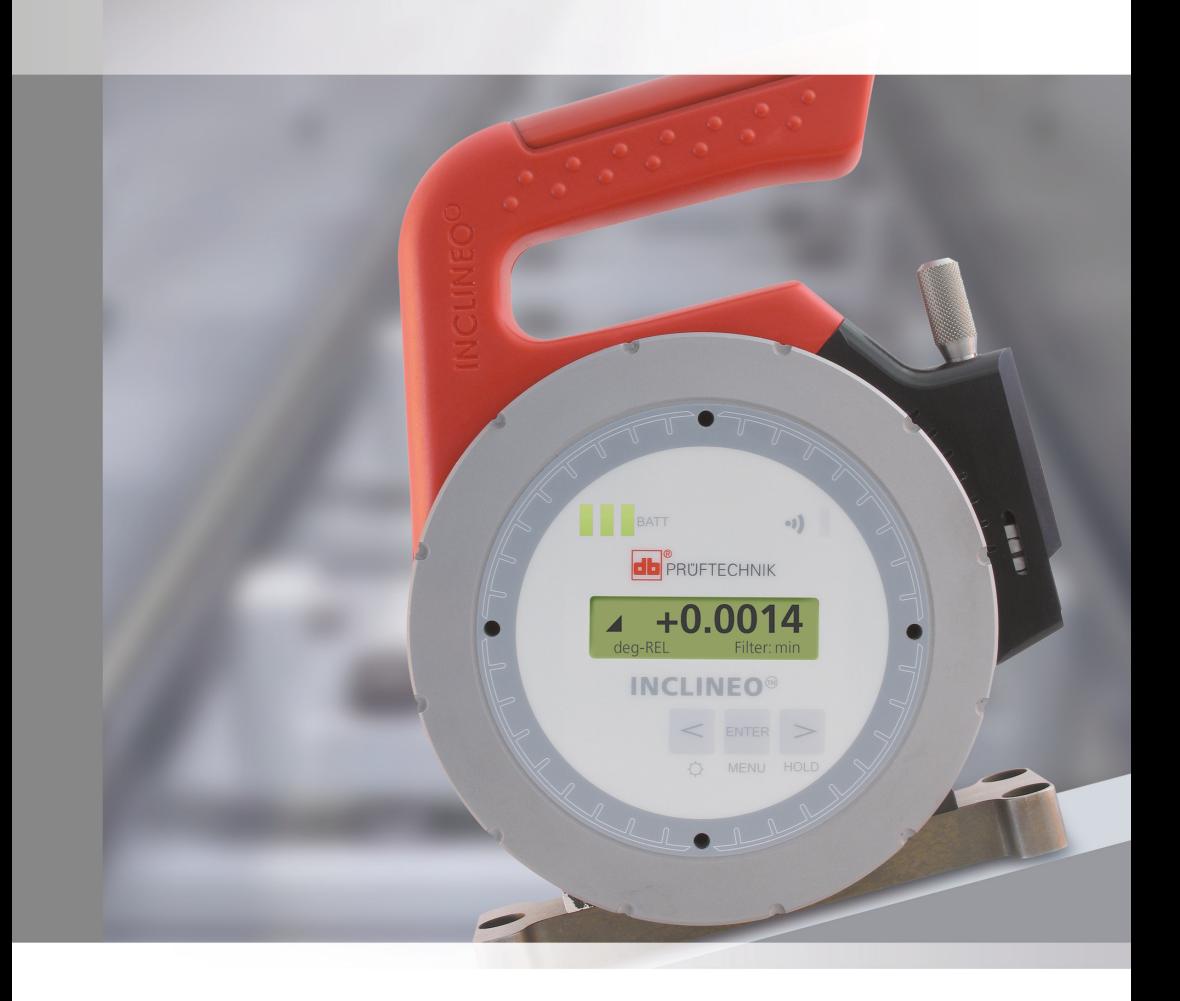

**Руководство по эксплуатации INCLINEO**

# <span id="page-2-0"></span>**INCLINEO®**

### Руководство пользователя

Уважаемый клиент!

Данное руководство предназначено для того, чтобы помочь пользователям с легкостью освоить эту измерительную систему. Оно представляет собой средство для быстрого обучения, которое, как мы надеемся, не только интересно для прочтения, но и послужит полезным руководством при работе с системой INCLINEO® , высокоточным электронным инклинометром.

PRUFTECHNIK Condition Monitoring GmbH Oskar-Messter-Str. 19–21 85737 Ismaning Германия Факс +49 89 996-16-300 Эл. почта info@pruftechnik.com

Издание — август 2012 г. Номер заказа ALI 9.183.RU Версия встроенного программного обеспечения 2.0x

INCLINEO® является зарегистрированной торговой маркой PRUFTECHNIK Dieter Busch AG. Продукция компании PRUFTECHNIK защищена патентами, полученными и находящимися на стадии рассмотрения во всем мире. Содержание может изменяться без предварительного уведомления, особенно если это необходимо для дальнейших технических разработок. Воспроизведение в любом виде разрешено только с письменного разрешения компании PRUFTECHNIK Condition Monitoring GmbH.

© PRUFTECHNIK Condition Monitoring GmbH, 2009

### <span id="page-3-0"></span>**Предисловие**

Система INCLINEO® — это еще один инновационный продукт, представленный компанией PRUFTECHNIK на рынке. Она сочетает функции, которые еще никогда раньше не были доступны в единой компактной системе, отличающейся элегантным дизайном и простотой использования. Ее эргономичная конструкция и функциональность в работе сочетаются с использованием в производстве материалов чрезвычайно легких и в то же время способных выдерживать экстремальные условия эксплуатации. Все это позволило сделать INCLINEO® высокоточной и легкой в использовании системой измерений. В процессе работы устройство может быть повернуто на 360° для проведения измерений в любом возможном угловом положении. Управление осуществляется с помощью всего лишь трех клавиш с функциональным меню, предоставляющим оператору все необходимые опции профилей измерений и определения горизонтальности и параллельности поверхностей. Встроенная беспроводная технология Bluetooth используется для передачи данных с помощью гибкой современной программной платформы на ПК для их обработки и отображения. Система INCLINEO® подходит для следующих областей применения:

- измерение на поверхностях с любым наклоном;
- измерение уровня, плоскостности или параллельности поверхностей;
- измерение углового положения вдоль краев и границ;
- проверка вертикального положения валов;
- параллельность наклонных поверхностей;
- перпендикулярность плоскостей;
- идеально подходит для установки и обслуживания.

Система INCLINEO® является подходящим инструментом для большинства производственных отраслей.

Если у вас есть предложения по усовершенствованию или внесению изменений (не только в части содержания данного руководства, но и в само аппаратное оборудование), сообщите о них в письме. Мы будем рады усовершенствовать наш продукт, если это будет возможно.

С нетерпением ждем ответа,

Компания PRUFTECHNIK Condition Monitoring Ismaning, Германия

# **Содержание**

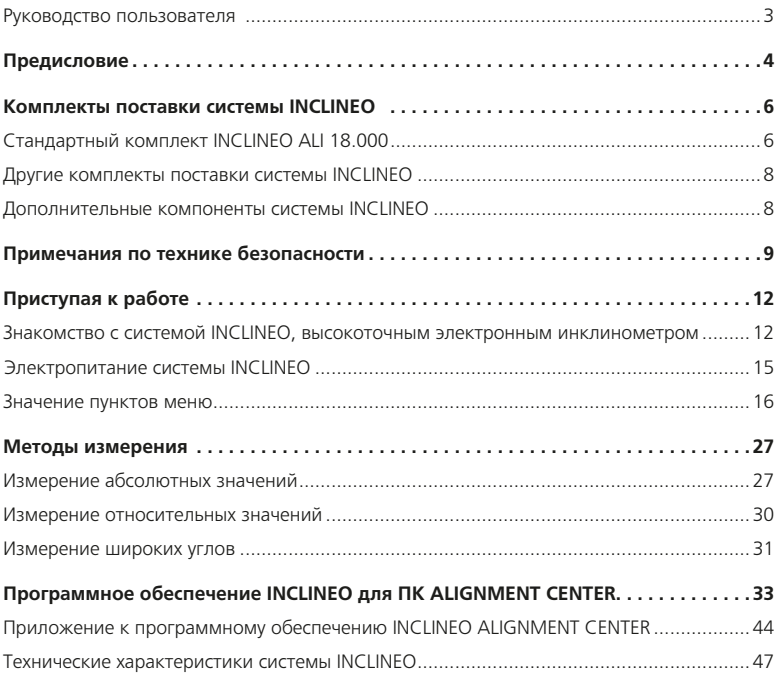

# <span id="page-5-0"></span>**Комплекты поставки системы INCLINEO**

### Стандартный комплект INCLINEO ALI 18.000

В состав стандартного комплекта системы INCLINEO (ALI 18.000) входит следующее.

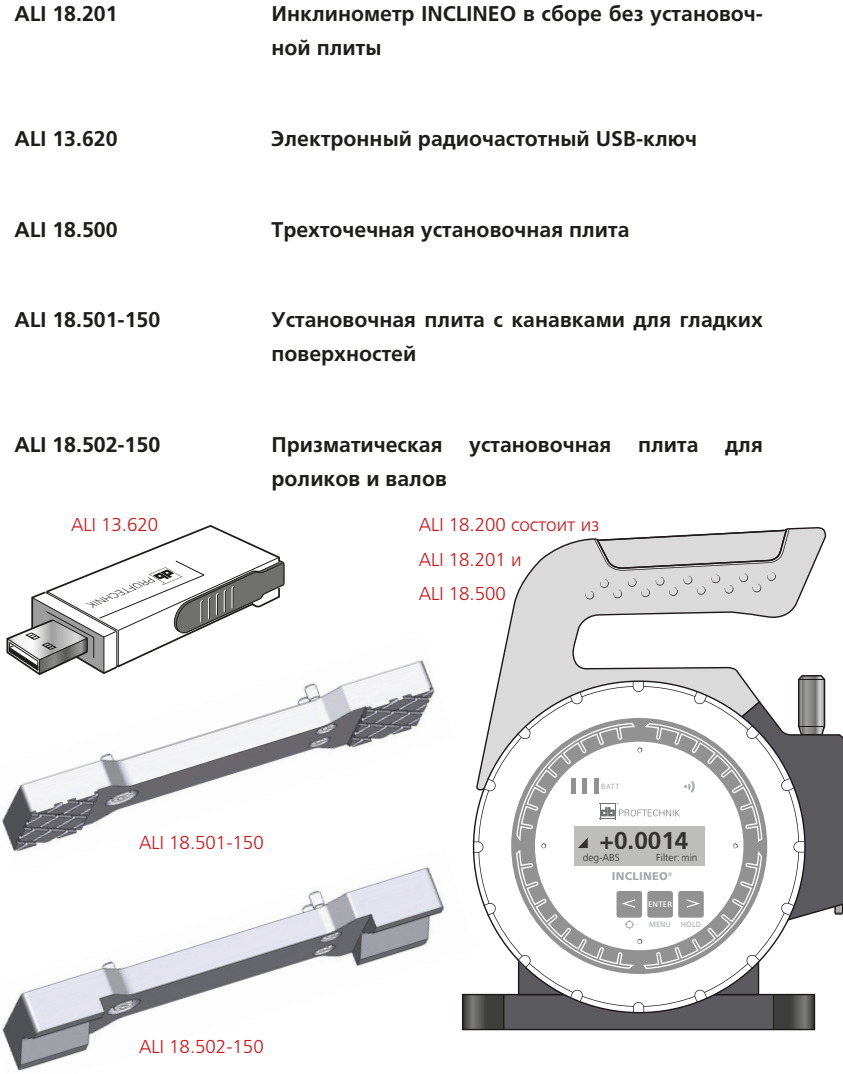

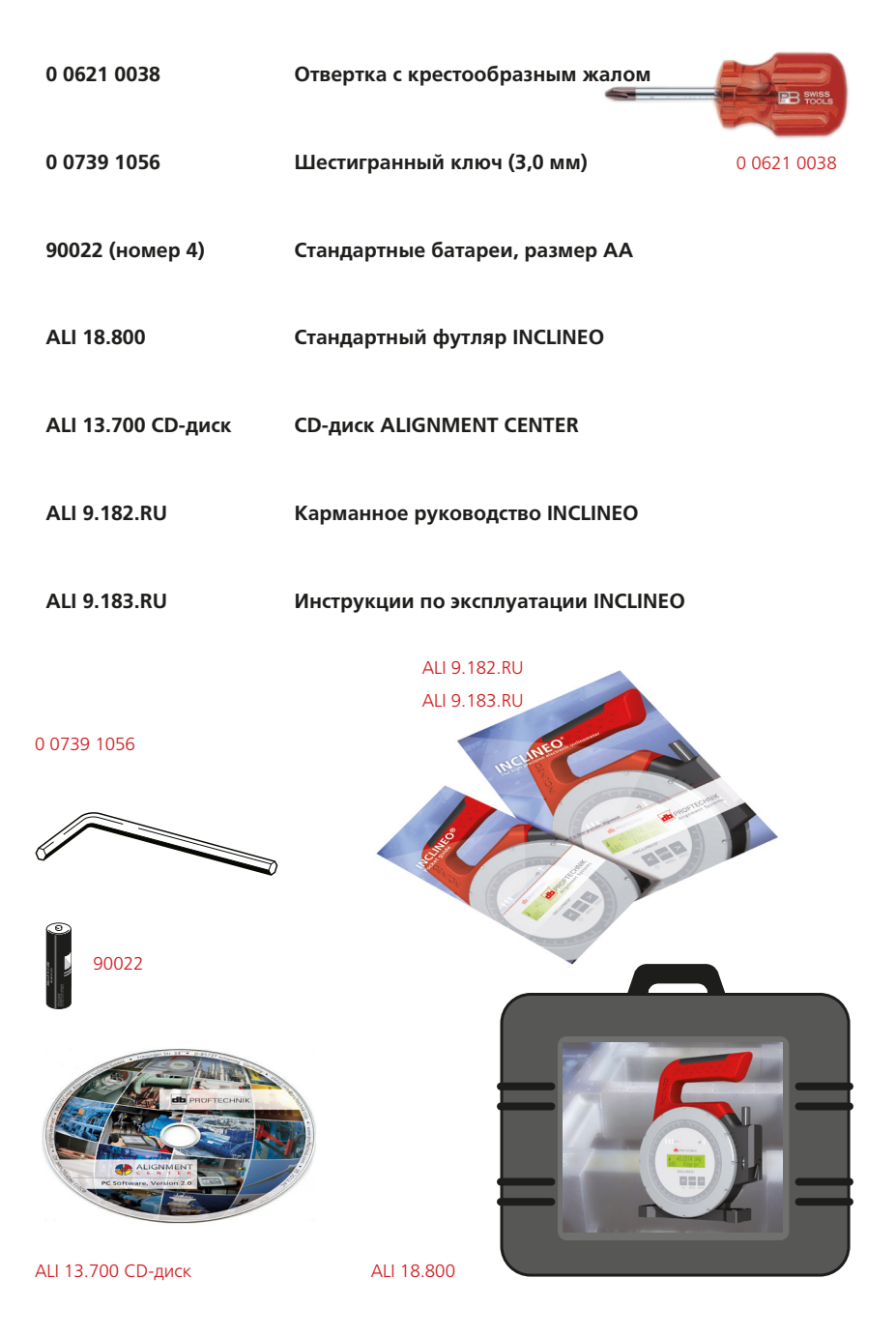

### <span id="page-7-0"></span>Другие комплекты поставки системы INCLINEO

Ниже описаны другие комплекты поставки системы INCLINEO, подробные сведения о составе которых можно получить у специалистов компании PRUFTECHNIK Condition Monitoring.

**Комплект поставки системы INCLINEO с установочной плитой с канавками для гладких поверхностей (150 мм) ALI 18.001 Комплект поставки системы INCLINEO с призматической установочной плитой для роликов и валов (150 мм) ALI 18.002 Комплект поставки системы INCLINEO с трехточечной установочной плитой ALI 18.003**

### Дополнительные компоненты системы INCLINEO

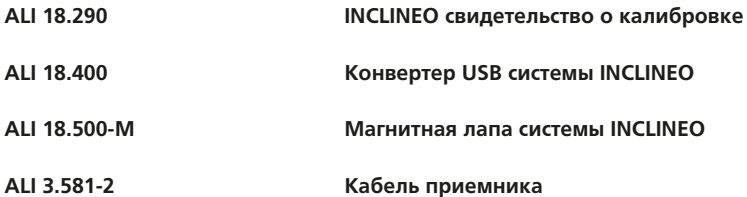

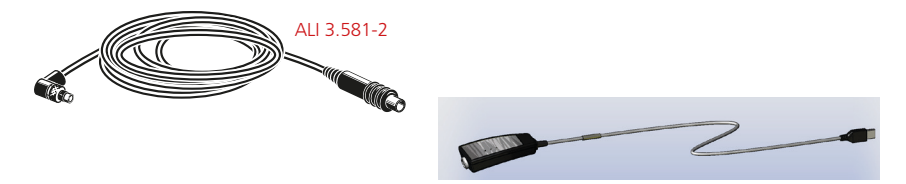

 $\epsilon$ 

ALI 18.400

ALI 18.500-M

# <span id="page-8-0"></span>**Примечания по технике безопасности**

#### **Предусмотренное применение**

Система INCLINEO представляет собой комплект, предназначенный для использования на промышленном оборудовании исключительно для измерения углов наклона и углового положения поверхностей, роликов и валов. Необходимо следить за тем, чтобы система не подвергалась механическим ударным воздействиям. Система INCLINEO должна эксплуатироваться только персоналом, прошедшим соответствующее обучение. Производитель не несет никакой ответственности в случае изменения компонентов или рабочих методик, описанных в настоящем руководстве, без разрешения с его стороны.

#### **Символы безопасности**

Следующие символы используются в настоящем руководстве для привлечения внимания читателя к особо важным текстам, например описывающим возможные источники опасности или полезные советы по выполнению определенных работ.

Этим символом обозначены общие сведения и рекомендации, касающиеся эксплуатации системы INCLINEO.

Этим символом обозначена информация, соблюдение которой необходимо во избежание повреждения оборудования.

Этим символом обозначена информация, соблюдение которой необходимо во избежание травм.

Число в красном круге соответствует инструкции с тем же номером, требования которой должны строго соблюдаться.

#### **Соответствие требованиям по CE и ЭМС**

Все компоненты системы INCLINEO соответствуют требованиям Директивы ЕС для электрических устройств и относящихся к электромагнитной совместимости (2004/108/EC).

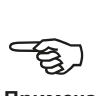

**Примечание**

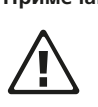

**ВНИМАНИЕ**

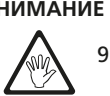

**ПРЕДОСТЕРЕЖЕНИЕ** 7

#### **Классификация по степени защиты корпуса**

Система INCLINEO и все связанные с ней компоненты устойчивы к воздействию воды и пыли (класс IP65) (пыленепроницаемость и водонепроницаемость).

#### **Хранение**

Если система INCLINEO не используется, то ее необходимо хранить таким образом, чтобы дисплей был расположен параллельно красной ручке и установочной плите. Кроме того, убедитесь, что ось дисплея находится в горизонтальном положении в пределах +/-5°. Систему INCLINEO следует хранить при температуре от 15 до 30 °С. Такие меры предосторожности призваны предотвратить преждевременное повреждение электронного инклинометра высокой точности.

#### **Примечания, касающиеся хранения данных**

Как и в случае с любым программным обеспечением для обработки данных, в определенных условиях данные могут быть утеряны или изменены. Компания PRUFTECHNIK настоятельно рекомендует проводить резервное копирование данных или хранить их в распечатанном виде.

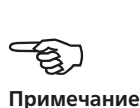

Компания PRUFTECHNIK не несет ответственности за потерю или изменение данных в результате неправильной эксплуатации, ремонта, возникновения дефекта, замены/поломки батареи или в результате других причин.

Компания PRUFTECHNIK не несет прямой или косвенной ответственности за финансовые потери или иски третьих лиц, возникшие в результате использования данной продукции или какой-либо из ее функций, вызвавшего, например, утрату или изменение данных.

#### **Обслуживание и уход**

Система INCLINEO практически не требует технического обслуживания, однако каждые шесть месяцев необходимо контролировать точность калибровки системы, как это указано на табличке калибровки (см. ниже), расположенной на задней части поворотного инклинометра в сборе.

На системе INCLINEO установлены приведенные ниже таблички.

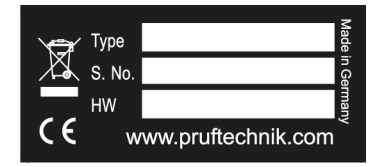

Указанная табличка прикреплена к задней части системы INCLINEO, на ней указаны номер изделия и заводской номер системы и версия аппаратного оборудования.

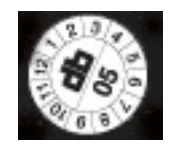

Калибровочная табличка прикреплена к задней части системы INCLINEO, на ней указывается дата следующей плановой калибровки.

# <span id="page-11-0"></span>**Приступая к работе**

# Знакомство с системой INCLINEO, высокоточным электронным инклинометром

#### **Важные Компоненты INCLINEO**

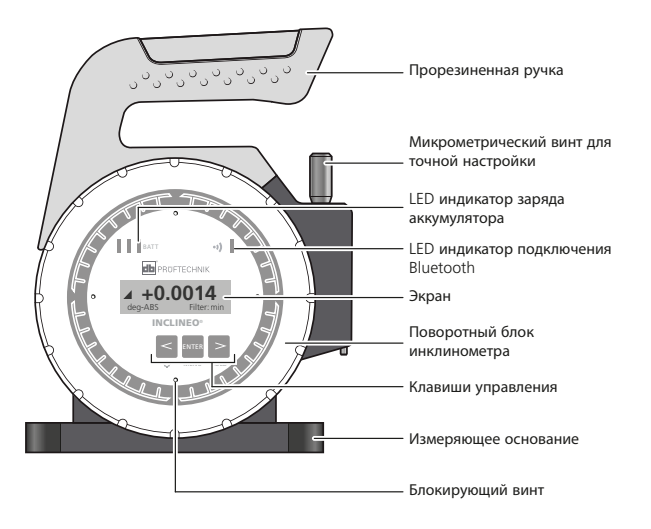

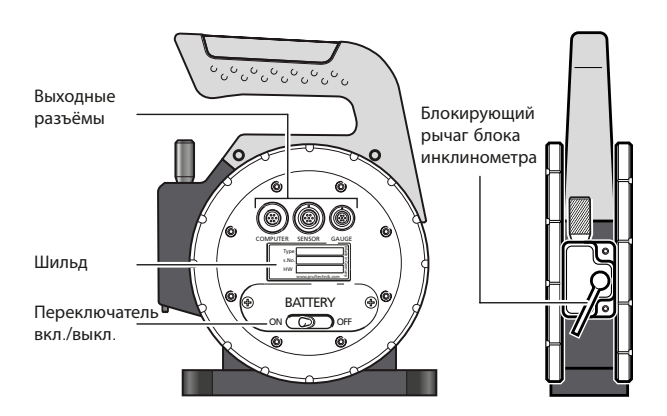

#### **Описание деталей INCLINEO**

- › Резиновая ручка для повышения гибкости при измерении ручку можно отсоединить от узла и повернуть на 180°. Это осуществляется путем снятия двух винтов с внутренним шестигранником в основании ручки. Ослабление и затяжка винтов с внутренним шестигранником осуществляется с помощью входящего в комплект шестигранного ключа 3 мм.
- › Микрометрический калибровочный винт используется для точной настройки во время процедуры калибровки. Рекомендуется добиться того, чтобы красная метка на микрометре находилась в средней части паза.
- › Светодиодный индикатор заряда батареи состоит из трех светодиодных полос для индикации заряда батареи системы INCLINEO.

Эти три полосы представляют собой график, который отображает заряд батареи от 100 % (все три индикатора горят постоянно) до 25 % (мигает один индикатор). В этом случае время работы от батареи скоро закончится, необходимо прекратить измерения.

Время работы может существенно варьироваться в зависимости от типа используемых батарей. Как правило, используются щелочные батареи размера АА.

- › Светодиодный индикатор Bluetooth используется для отображения состояния беспроводной связи системы (включено или выключено). Если беспроводная связь включена, то светодиодная полоса Bluetooth медленно мигает.
- › Экран все настройки, результаты измерений и пункты меню отображаются на экране. Для его освещения можно включить подсветку.
- › Поворотный инклинометр в сборе узел, в котором находится высокоточный инклинометр. Благодаря возможности поворота обеспечивается гибкость измерения практически любого наклона.
- › Клавиши управления клавиши управления используются для выполнения различных функций, включая вызов меню и последовательный выбор его пунктов, включение и выключение подсветки экрана, фиксации любого отображаемого значения.

H

**Примечание**

- › Установочная плита для проведения измерений сменная установочная плита для проведения измерений позволяет выбрать наиболее подходящую для типа измеряемой поверхности установочную плиту. Предусмотрены установочные плиты трех различных типов.
- › Внешние интерфейсы на задней части системы INCLINEO предусмотрены три порта для прямого подключения к персональному компьютеру, датчику или циферблатному индикатору. В настоящее время порты для подключения к датчику или циферблатному индикатору настроены для использования в условиях морского флота.
- › Батарейный отсек для открывания батарейного отсека используется отвертка с крестообразным жалом. Извлеките отсек, чтобы заменить две батареи размера АА.
- › Выключатель питания является частью батарейного отсека.
- › Маркировка на задней части системы INCLINEO предусмотрены две таблички. На первой указывается дата предстоящей калибровки, на второй — номер изделия, заводской номер системы INCLINEO и версия аппаратного оборудования.
- › Рычаг блокировки инклинометра в сборе используется для фиксации поворотного узла. Узел может поворачиваться только после разблокировки рычага. Для блокировки узла необходимо с небольшим усилием повернуть рычаг влево (если смотреть сбоку). Никогда не вращайте микрометрический регулировочный винт, если рычаг находится в положении «заблокировано».

### <span id="page-14-0"></span>Электропитание системы INCLINEO

Питание системы INCLINEO осуществляется от двух стандартных щелочных батарей размера АА, размещенных в батарейном отсеке. При быстром мигании одной светодиодной полосы состояния заряда батареи рекомендуется заменять обе батареи одновременно.

#### **Замена батарей**

Открутите два винта с крестообразными шлицами. После ослабления винтов возьмите и вытяните батарейный отсек. Для установки батарейного отсека на место выполните действия в обратном порядке. Будьте внимательны и не перепутайте полярность при установке батарей в отсек.

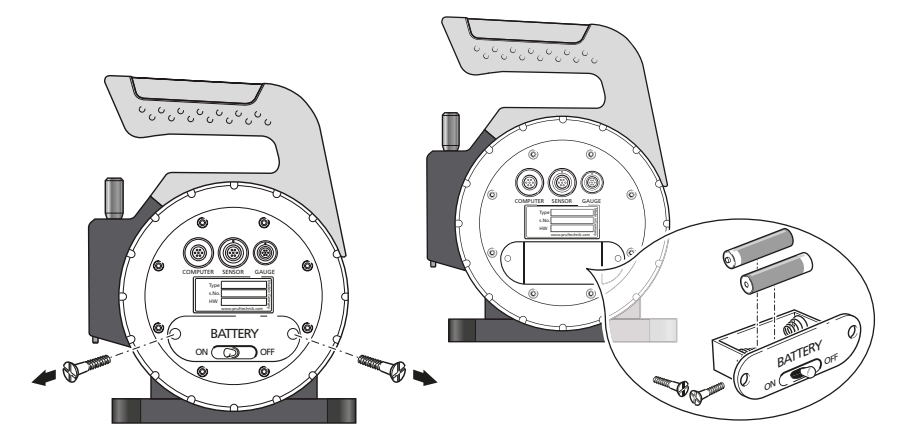

### <span id="page-15-0"></span>Значение пунктов меню

Помните, что выключатель питания системы INCLINEO размещен в задней части системы.

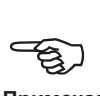

**Примечание**

После включения системы INCLINEO на экране отображается номер версии программного обеспечения, а также значение угла наклона инклинометра в текущем состоянии. Это значение является относительным результатом измерения, что обозначено сообщением «REL».

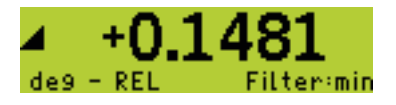

Чтобы открыть доступные пункты меню INCLINEO, нажмите кнопку **EMER.** Для последовательного перехода между пунктами основного меню системы INCLINEO используются кнопки  $>$  или  $<$ . Доступны следующие пункты меню.

- Измерение относительных значений
- Измерение абсолютных значений
- Фильтр
- Единицы измерения
- Память
- Подсветка
- Радиочастотный модуль
- Информация об устройстве

#### **Измерение относительных значений**

Это первый отображаемый пункт меню.

# $\leq$  Relative Meas  $\geq$ +000.0000 deg

При нажатии ENTER в пункте Relative Meas отобразятся пункты подменю. Для последовательного перехода между доступными пунктами подменю используются кнопки  $>$  или  $<$ . Для подтверждения выбора отображаемого в данный момент пункта подменю нажмите ENTER.

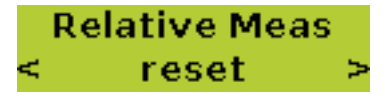

Используется для отображения истинного угла наклона инклинометра.

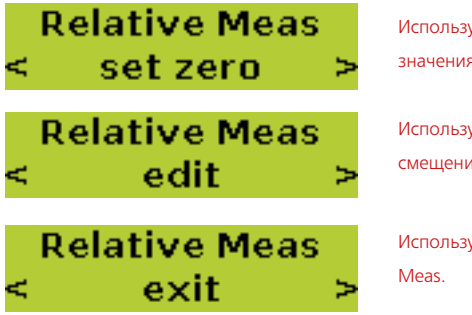

Используется для установки отображаемого значения к нулю.

Используется для изменения значения смещения угла.

Используется для выхода из меню Relative

Для выхода из меню Relative measurement («Измерение относительных значений») необходимо нажать кнопку **ENTER, когда отображается пункт exit** («выход»). Для перехода к следующему пункту меню необходимо нажать кнопку  $E<sub>1</sub>$ емтв, чтобы отобразить первый пункт меню (Relative Meas), а затем  $E > 1$ .

#### **Измерение абсолютных значений**

Это первый отображаемый после нажатия > пункт меню.

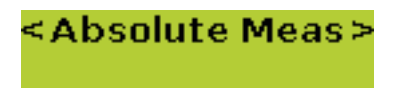

Этот пункт меню используется для выбора режима измерения абсолютных значений. Значения, полученные после включения этого режима, представляют собой абсолютные значения углов наклона.

#### **Тип фильтра**

При нажатии **ENTER в пункте «Фильтр» отобразятся пункты подменю. Для после**довательного перехода между доступными пунктами подменю используются кнопки > или < Для подтверждения выбора отображаемого в данный момент пункта подменю нажмите ENTER.

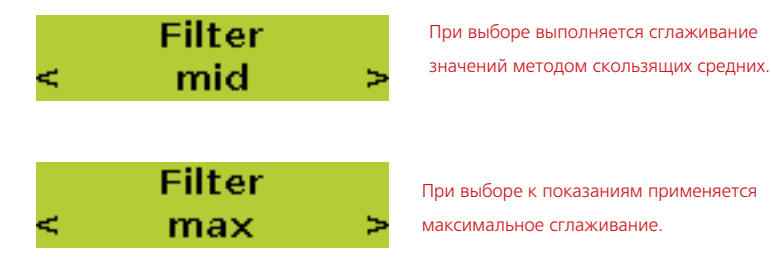

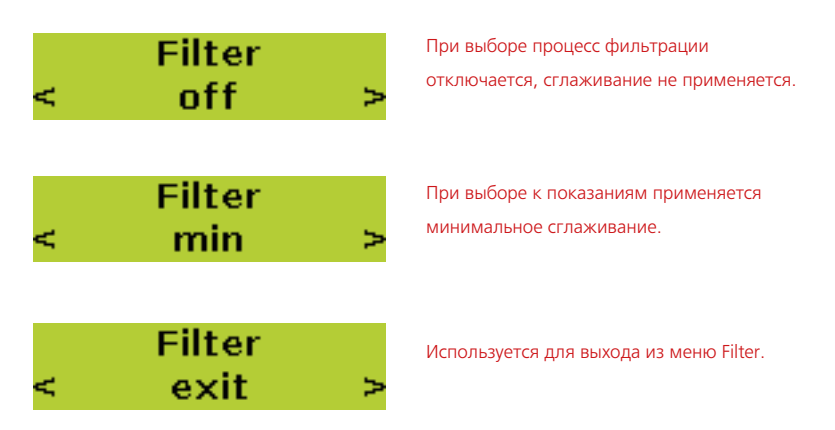

Для выхода из меню Filter («Фильтр») необходимо нажать кнопку ENTER, когда отображается пункт exit (выход). Для перехода к следующему пункту меню необходимо нажать кнопку **ENTER, чтобы отобразить первый пункт меню (Relative** Meas), а затем несколько раз нажать кнопку  $>$  или  $<$ .

#### **Единицы измерения**

Этот пункт меню используется для выбора единицы измерения.

### **Hnit** e 00000.0 arcsec

При нажатии **ENTER В пункте Unit («Единица измерения»)** отобразятся пункты подменю. Для последовательного перехода между доступными пунктами подменю используются кнопки > или < Для подтверждения выбора отображаемого в данный момент пункта подменю нажмите ENTER.

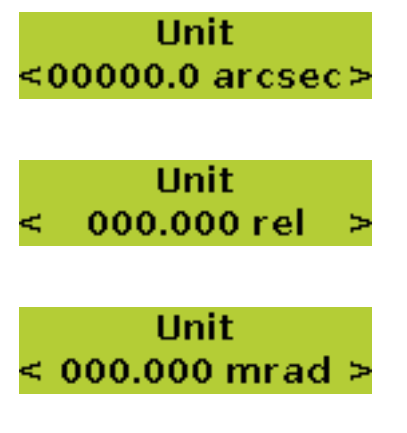

Используется для выбора единицы измерения arcsecond (угловая секунда).

1 угловая секунда = 1" = 1/60 угловой минуты = 1/3600 градуса

Используется для выбора единицы измерения rel (отн.), которая основана на относительной длине базы заданной поверхности. Отображаемое значение — высота.

Используется для выбора единицы измерения milliradian (миллирадиан). 1 миллирадиан = 0,001 радиана [радиан — единица меры угла, равная углу в центре круга, противолежащему дуге, длина которой равна ее радиусу = 180 /  $\pi$  = 57,3° (прибл.)]

**Hnit** 000000 urad 5

Используется для выбора единицы измерения microradian (микрорадиан) =  $1/1000$  миллирадиана.

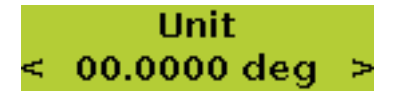

**Hnit** 00.000 deg Используется для выбора единицы измерения degrees (градусы) с точностью до 3-х десятичных знаков.

Используется для выбора единицы измерения degrees (градусы) с точностью до 4-х десятичных

знаков.

**Hnit**  $00.0000$  gon

**Hnit** <000.000 mm/m>

**Unit** 

секунд. Используется для выбора единицы измерения millimetre/metre (мм/м).

Используется для выбора единицы измерения gon (гон). 1 гон =  $\pi$  / 200 радиан. Гон также называется градом или новым градусом. Каждый новый градус делится на 100 новых минут, каждая новая минута делится на 100 новых

Используется для выбора единицы измерения mils/ inch (мил/дюйм).

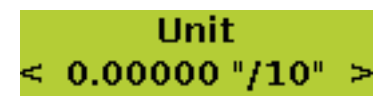

< 000.000 mils/" >

Используется для выбора единицы измерения inch/10 inches (дюйм/децидюйм).

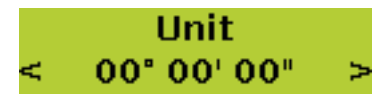

Используется для выбора единицы измерения degrees — minutes — seconds (градусы, минуты, секунды).

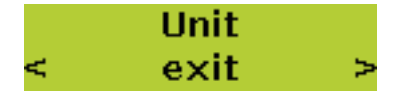

Используется для выхода из меню Unit.

Для выхода из меню Unit («Единица измерения») необходимо нажать кнопку ENTER , когда отображается пункт exit («выход»). Для перехода к следующему пункту меню необходимо нажать кнопку **ENTER, чтобы отобразить первый пункт меню** (Relative Meas), а затем несколько раз нажать кнопку  $>$  или  $<$ .

#### **Память**

Этот пункт меню используется для сохранения результатов выполненных измерений.

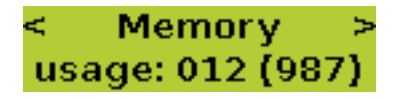

На экране отображается информация о том, что в 12 из 999 доступных мест хранения данных содержатся данные.

При нажатии **ENTER В пункте Memory («Память») отобразятся пункты подменю. Для** последовательного перехода между доступными пунктами подменю используются кнопки  $\geq$  или  $\leq$ .

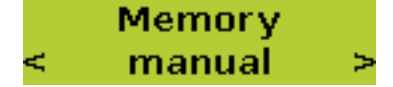

Используется при сохранении результатов измерений в ручном режиме.

Чтобы сохранить данные измерений вручную, нажмите кнопку **ENTER 18 AUTER** отображается пункт manual («вручную»). Появится запрос выбора места хранения данных, как показано ниже.

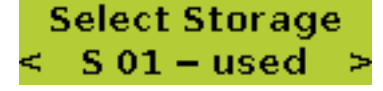

На экране отображается информация о том, что в месте хранения данных S01 имеются результаты измерений.

Для последовательного перехода между местами хранения данных используется кнопка >. Система INCLINEO сохраняет до 999 результатов измерений. Результаты измерений могут быть сохранены в местах хранения данных S01– S10. Система хранения данных такова, что в любом месте хранения данных можно сохранять максимально 999 результатов измерений. Так как максимальное количество результатов измерений, которое может быть сохранено в системе INCLINEO, равно 999, то из этого следует что любые другие результаты измерений нельзя сохранить в других местах хранения данных.

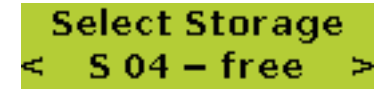

На этом экране указано, что в текущий момент в месте хранения данных S04 результатов измерений

нет.

После выбора места хранения данных нажмите кнопку **ENTER.** Появится экран, приведенный ниже.

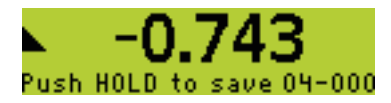

Нажмите кнопку  $>$  (HOLD) (удержание) для фиксации и сохранения результата измерения или кнопку **ENTER для выхода**.

### $-2.652$ rel measuring .

После проведения измерения на экране, приведенном ниже, отображается индикация того, что результат сохранен в выбранном месте хранения данных.

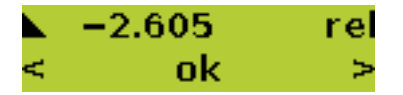

После измерения доступны 3 варианта выбора: ok (норма), retry (повторить) и ехіt (выход). Необходимый вариант выбирается при помощи клавиш  $|$  > или  $|$  -  $|$ . подтверждение выбора осуществляется путем нажатия клавиши ENTER.

- После выбора и подтверждения варианта ok результат измерения сохраняется.
- После выбора и подтверждения варианта retry измерение выполняется повторно.
- После выбора и подтверждения варианта exit результат измерения отбрасывается.

Пункт подменю памяти auto («автоматически») используется для автоматической записи и сохранения определенного количества результатов измерений. Для доступа к пункту подменю необходимо нажать кнопку  $>$  или  $<$  в меню Memory («Память»).

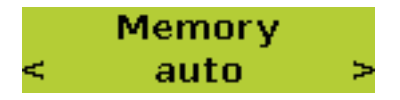

Когда отобразится пункт auto («автоматически»), нужно нажать кнопку Появится запрос выбора места хранения данных, как показано ниже.

# **Select Storage**  $S$  01 – used

Для последовательного перехода между местами хранения данных используются кнопки  $>$  или  $<$ . Чтобы выбрать место хранения данных, нажмите кнопку **ENTER. Появится запрос количества значений, которые необходимо получить.** 

# **Count of Reading** 010

Количество значений, которые необходимо получить, задается с помощью кнопок  $>$  или  $<$ . После установки требуемого количества значений нужно нажать кнопку **ENTER. Далее появится запрос о длительности каждого измерения**, как показано ниже.

### **Sample Time**  $005<sub>sec</sub>$ c

С помощью кнопок > или < необходимо задать длительность каждого измерения. Нажмите **ENTER для подтверждения установки продолжительности**. Откроется окно, показанное ниже.

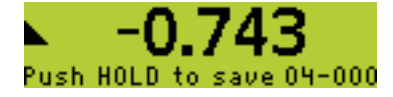

В нижнем правом углу экрана отображается текущее выбранное место хранения данных [04] и количество результатов измерений, которые в нем сохранены [000].

Нажмите кнопку  $>$  [HOLD], чтобы начать получать и сохранять заданные результаты измерений.

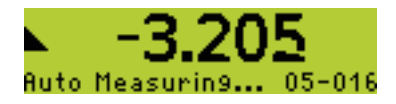

На этом экране отображается текущее выбранное место хранения данных [05] и количество результатов измерений, которые в нем уже сохранены [016].

Если место хранения данных уже использовалось ранее, то важно запомнить количество результатов измерений, которые были в ней сохранены, так как новые результаты измерений записываются последовательно. Это имеет значение при просмотре сохраненных результатов измерений. В предыдущем примере следующий результат измерения будет отображаться под номером 017.

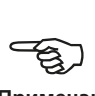

#### **Примечание**

Полученные и сохраненные результаты измерений можно вывести на экран с помощью пункта подменю памяти view («просмотр»), доступ к которому осуществляется, как было описано в начале этого раздела (меню «Память»).

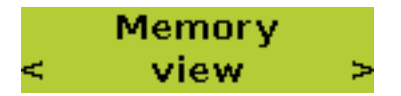

Нажмите кнопку **ENTER, когда отобразится пункт view («просмотр»**). Появится запрос выбора места хранения данных. С помощью кнопок > выберите место хранения данных, в котором находятся сохраненные результаты измерений, которые необходимо вывести на экран.

# **Select Storage**  $\le$  S 04 – used  $\ge$

Нажмите кнопку **ENTER, чтобы открыть место хранения результатов измерений**.

 $-0002.605$  rel  $04 - 001$ 

Для последовательного перехода между сохраненными результатами измерений используются кнопки  $>$  или  $<$ .

#### **Подсветка**

Этот пункт меню используется для управления подсветкой экрана.

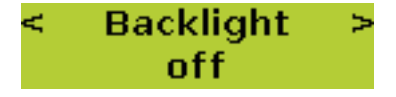

При нажатии **ENTER в меню Backlight («Подсветка экрана»)** отобразятся пункты подменю. Для последовательного перехода между доступными пунктами подменю используются кнопки  $>$  или  $<$ . Для подтверждения выбора отображаемого в данный момент пункта подменю нажмите **ENTER**.

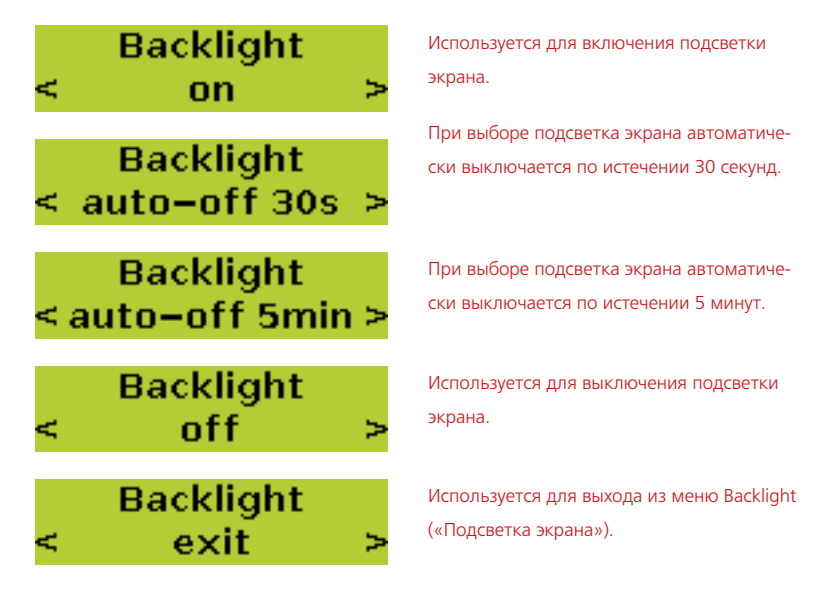

Для выхода из меню Backlight («Подсветка экрана») необходимо нажать кнопку **ENTER, когда отображается пункт exit («выход»). Для перехода к следующему** пункту меню необходимо нажать кнопку ENTER, чтобы отобразить первый пункт меню (Relative Meas), а затем несколько раз нажать кнопку  $>$  или  $<$ .

#### **Радиочастотный модуль**

Этот пункт меню используется для включения или выключения беспроводной связи.

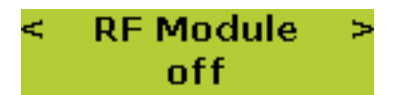

При нажатии **ENTER В меню RF Module («Радиочастотный модуль») отобразятся** пункты подменю. Для последовательного перехода между доступными пунктами подменю используются кнопки > или <. Для подтверждения выбора отображаемого в данный момент пункта подменю нажмите ENTER.

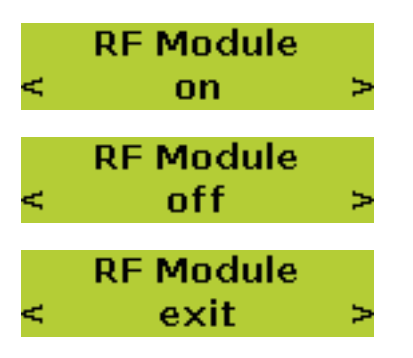

Используется для установления беспроводной связи с ПК. При выборе мигает светодиодный индикатор Bluetooth.

Используется для отключения беспроводного канала связи.

Используется для выхода из меню RF Module («Радиочастотный модуль»).

Для выхода из меню RF Module («Радиочастотный модуль») необходимо нажать кнопку **ENTER, когда отображается пункт exit («выход»). Для перехода к следую**щему пункту меню необходимо нажать кнопку **ENTER, чтобы отобразить первый** пункт меню (Relative Meas), а затем несколько раз нажать кнопку  $>$  или  $<$ .

Радиочастотный модуль соответствует требованиям по предельному уровню кондуктивных и излучаемых помех, установленных правилами FCC, часть 15.247.

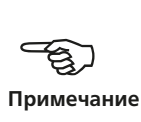

#### **Информация об устройстве**

В этом пункте меню отображается заводской номер устройства, версии встроенного программного обеспечения и аппаратного оборудования.

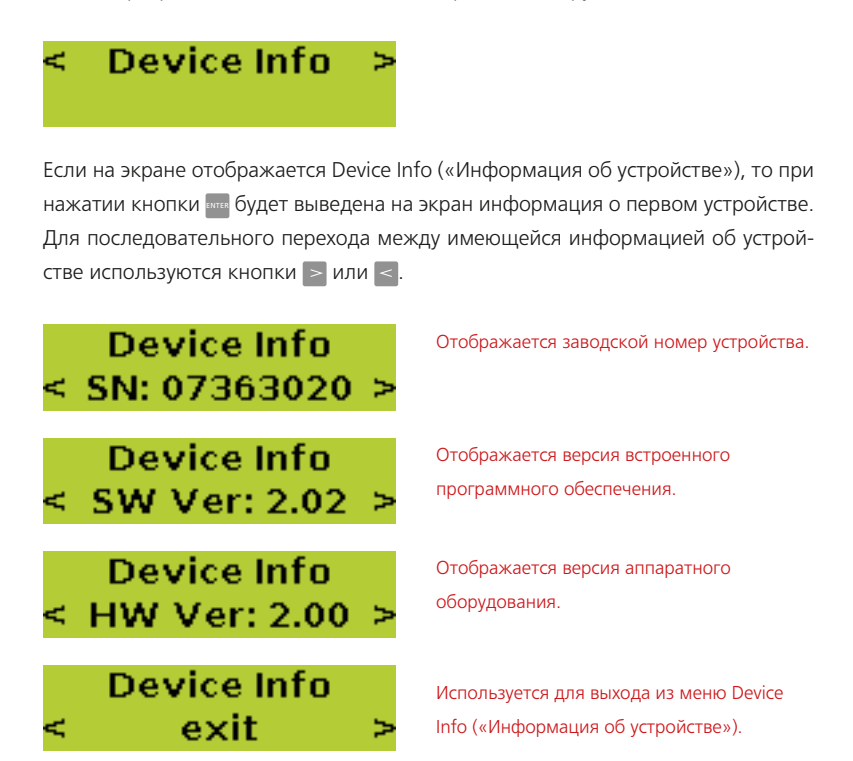

# <span id="page-26-0"></span>**Методы измерения**

### Измерение абсолютных значений

Этот метод используется для определения точного или абсолютного значения наклона измеряемой поверхности.

Для проведения измерений абсолютных значений углов наклона систему INCLINEO необходимо выровнять. Для получения высокой точности в процессе измерения требуется обеспечить одинаковость температуры измеряемого объекта и системы INCLINEO. Поверхность, по которой будет выставляться уровень, должна быть относительно ровной и устойчивой.

- 1. Установите систему INCLINEO на объект измерений и включите ее. Отобразится текущий результат измерения.
- 2. Задайте отображаемое значение настолько близким к нулю, насколько это возможно. Используйте поворотный инклинометр в сборе и микрометрический винт.
- 3. Нажмите кнопку  $\frac{1}{2}$  чтобы открыть меню, затем с помощью кнопок  $>$ или  $\leq$  выберите пункт меню Absolute Meas («Измерение абсолютных значений»).

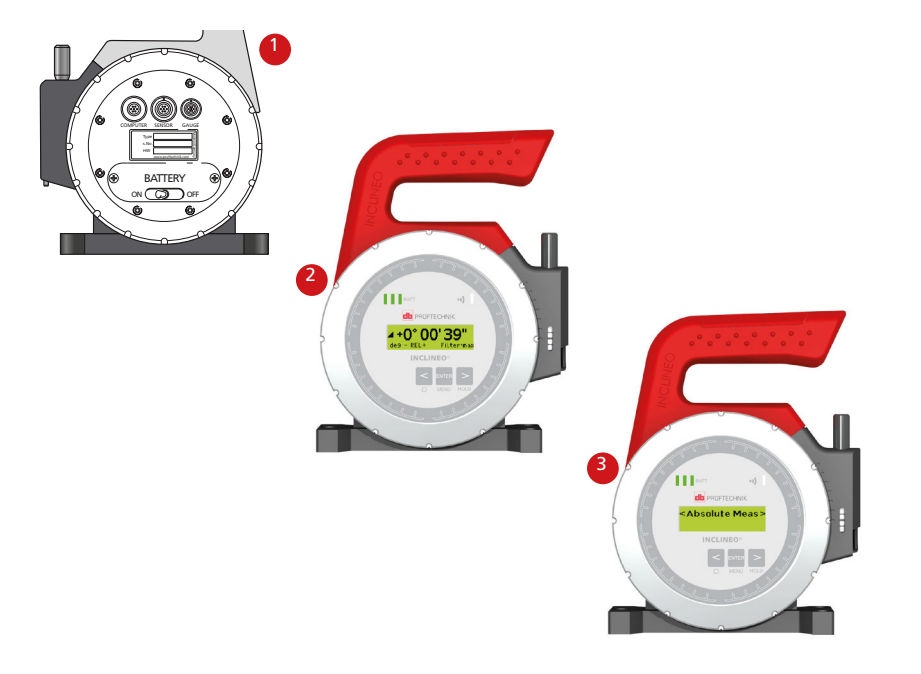

- 4. Когда на экране отобразится Absolute Meas, нажмите ENTER. На экране появится сообщение 1. Angle Press ENTER to measure («Угол 1. Нажмите кнопку ENTER для измерения»).
- 5. Для начала измерения нажмите **ENTER.**
- 6. После стабилизации результатов измерения на экране ниже зафиксированного значения появится сообщение «оk».
- 7. Нажмите **ВУТЕР** для подтверждения считывания показаний. На экране появится сообщение 2. Angle Turn INCLINEO and press ENTER to measure («Угол 2. Поверните INCLINEO и нажмите кнопку ENTER для измерения»).

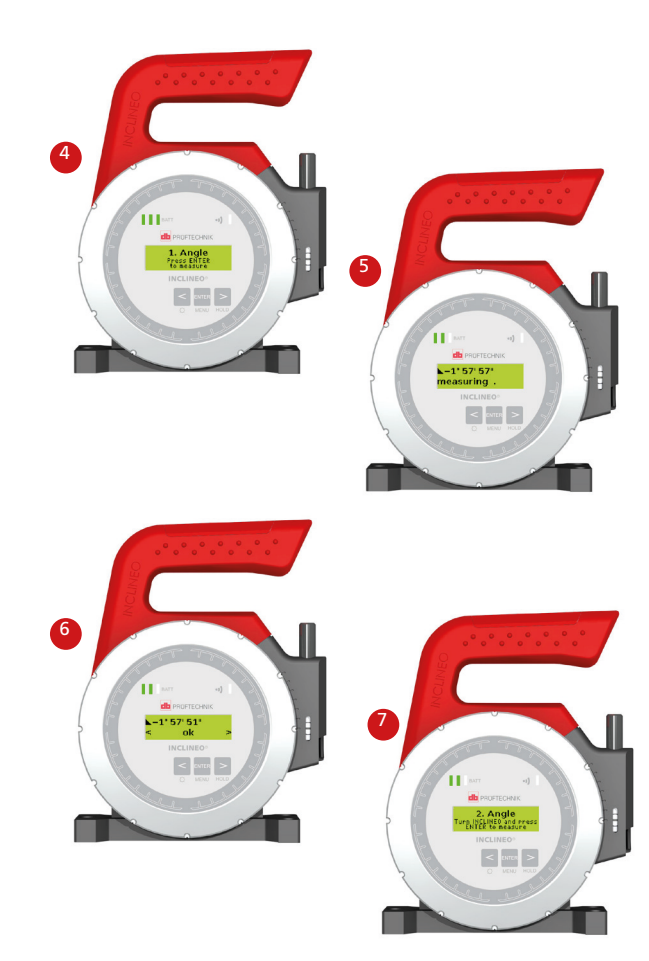

- 8. Перед поворотом INCLINEO на 180° для второго измерения необходимо отметить текущее положение, чтобы разместить INCLINEO точно в том же месте для обратного измерения.
- 9. Затем поверните INCLINEO на 180°.
- 10. После выравнивания INCLINEO нажмите **Вина** для запуска второго измерения.
- 11. После стабилизации измеряемого значения на экране отобразится сообщение «оk». Система настроена для проведения измерений абсолютных значений.
- 12. Нажмите **ЕМТЕР для подтверждения установки уровня**.
- 13. Чтобы сохранить настройки, нажмите кнопку **ENTER, когда на экране отобра**жается пункт меню save («сохранить»). Результаты измерений, полученные после этого, представляют собой абсолютные значения.

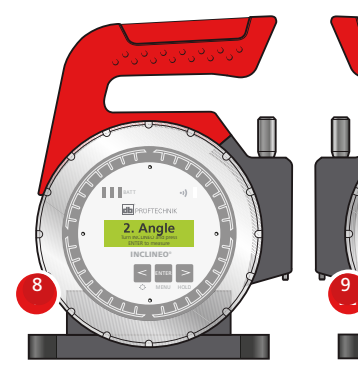

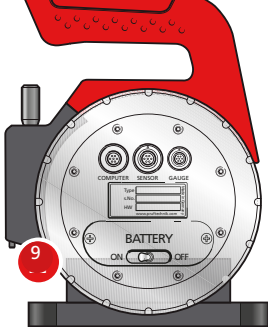

Для получения второго значения систему INCLINEO разворачивают на 180° и помещают в точно такое же положение, в котором было получено первое значение.

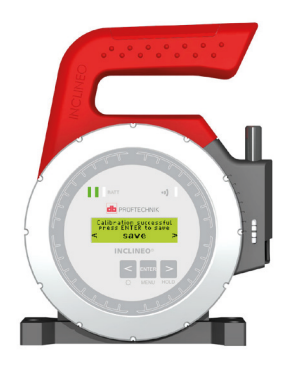

13

#### <span id="page-29-0"></span>Измерение относительных значений

Может возникнуть необходимость измерения углов наклона различных поверхностей относительно друг друга. Это осуществляется с помощью метода относительных измерений.

1. Установите систему INCLINEO на выбранной базовой поверхности и включите ее.

Рекомендуется задать отображаемое значение настолько близким к нулю, насколько это возможно. Можно использовать поворотный инклинометр в сборе и микрометрический винт.

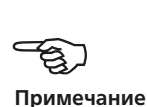

- 2. Откройте меню, нажав **ENTER. На экране появится надпись Relative Meas** («Измерение относительных значений») (если надписи нет, то нажмите или  $\leq$  для выбора).
- 3. Откройте подменю, нажав ENTER.
- 4. С помощью  $>$  или  $<$  выберите пункт set zero («установить ноль»).
- 5. Нажмите **ENTER, чтобы установить опорное значение.**
- 6. После измерения на экране отображается значение измерения. Показания, снимаемые в дальнейшем, являются относительными к опорному значению. 1

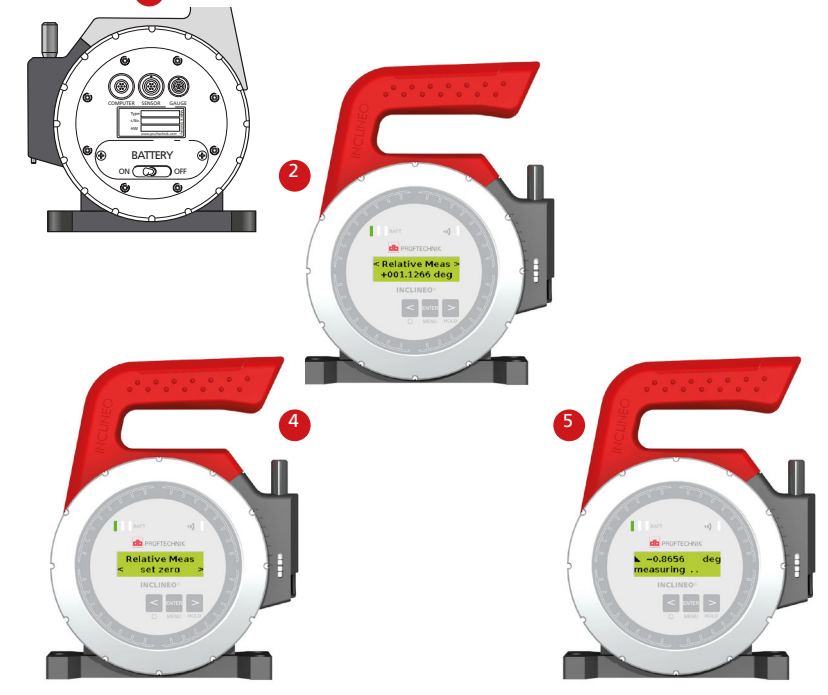

### <span id="page-30-0"></span>Измерение широких углов

Может возникнуть необходимость измерения углов между поверхностями, которые шире, чем максимальный измеряемый инклинометром угол (10°). Такие измерения проводятся с использованием метода относительных измерений, они стали возможны благодаря наличию поворотного инклинометра в сборе. Если система INCLINEO размещается на поверхности с наклоном больше 10°, то при ее включении на экране отображается сообщение overflow («выход за пределы измеряемых значений»).

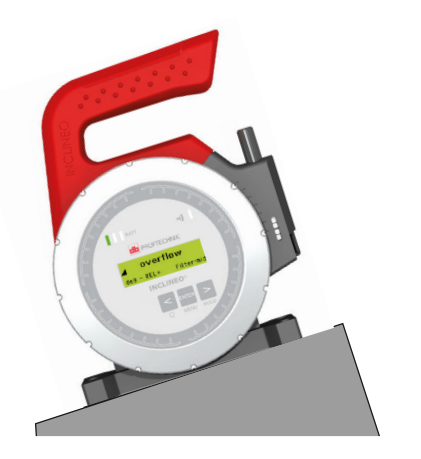

Поворотный корпус обеспечивает высокую точность измерений на поверхностях с крутым углом наклона.

Для получения возможности выполнения относительных измерений поворотный узел должен быть развернут в положение, при котором отображаемое значение находится вблизи нулевого.

- 1. Чтобы повернуть узел, необходимо разблокировать его, повернув рычаг блокировки против часовой стрелки.
- 2. После этого узел может свободно поворачиваться.
- 3. Для достижения значения, близкого к нулевому, можно использовать микрометрический регулировочный винт. Чем ближе значение к нулю, тем выше точность результатов измерений.
- 4. После достижения околонулевого значения нажмите ENTER, а затем с помощью  $>$  или  $<$  выберите пункт Relative Meas («Измерение относительных значений»).
- 5. Нажмите  $\frac{1}{2}$  для перехода к пунктам подменю и с помощью  $>$  или  $<$ выберите пункт set zero («установить ноль»).
- 6. Нажмите кнопку **Вина для подтверждения выбора.**

После завершения настройки инклинометр в сборе не должен поворачиваться. Все подобные измерения должны выполняться только с этими настройками.

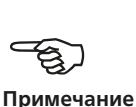

7. Теперь можно проводить относительные измерения.

В этой конфигурации система может использоваться для измерения с повышенной точностью относительного наклона поверхностей с любым углом наклона.

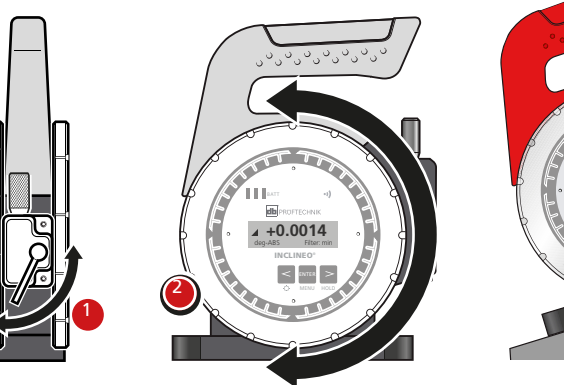

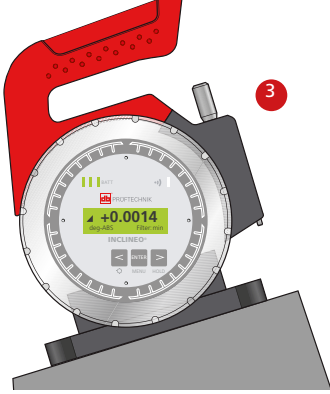

# <span id="page-32-0"></span>**Программное обеспечение INCLINEO для ПК ALIGNMENT CENTER**

Перед использованием программного обеспечения системы INCLINEO для ПК необходимо с ним ознакомиться. Информация о данном программном обеспечении размещена в руководствах по диспетчеру файлов и приложению для измерения плоскостности в составе ALIGNMENT CENTER, которые можно получить у представителя компании PRUFTECHNIK Condition Monitoring.

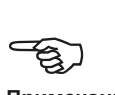

**Примечание**

Программное обеспечение INCLINEO для ПК ALIGNMENT CENTER может использоваться для определения прямолинейности и плоскостности профилей поверхностей.

#### **Создание файла измерений**

1. После запуска ALIGNMENT CENTER выберите пункт «Файл» > «Новый» > «Файл плоскостности для ALIGNMENT CENTER».

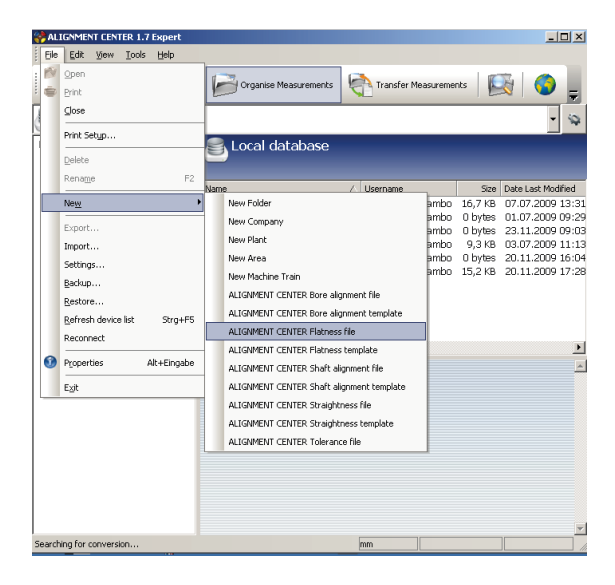

2. Наведите курсор на имя файла и нажмите правую кнопку мыши. Выберите пункт «Переименовать» в появившемся всплывающем меню. Отредактируйте имя файла.

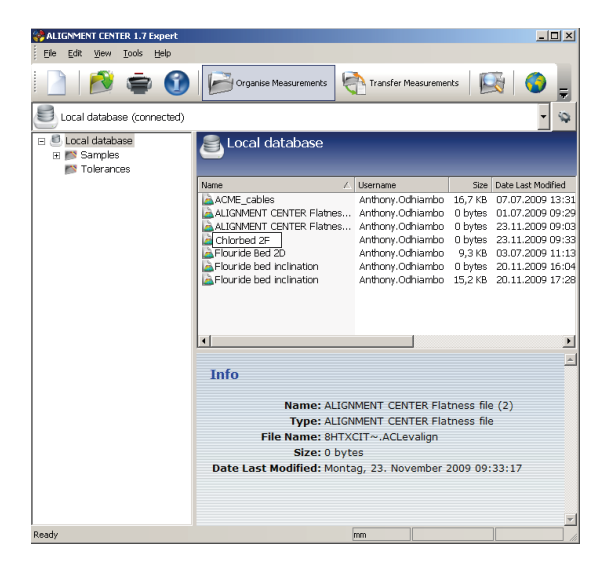

3. Дважды щелкните имя файла для его открытия. Откроется помощник по шаблонам.

Если файл уже был настроен, то помощник по шаблонам не отобразится. В этом случае будет отображен экран размерностей.

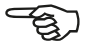

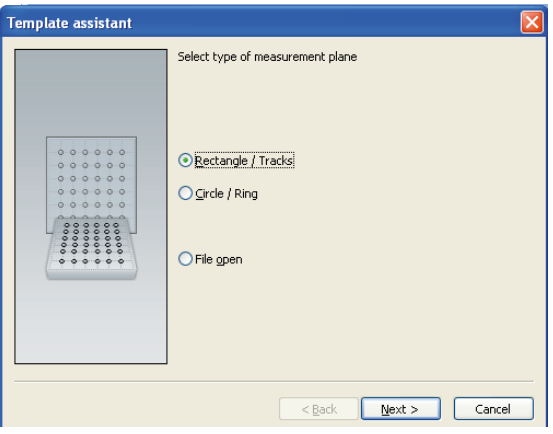

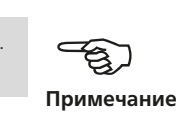

4. Воспользуйтесь помощником по шаблонам для необходимой настройки файла.

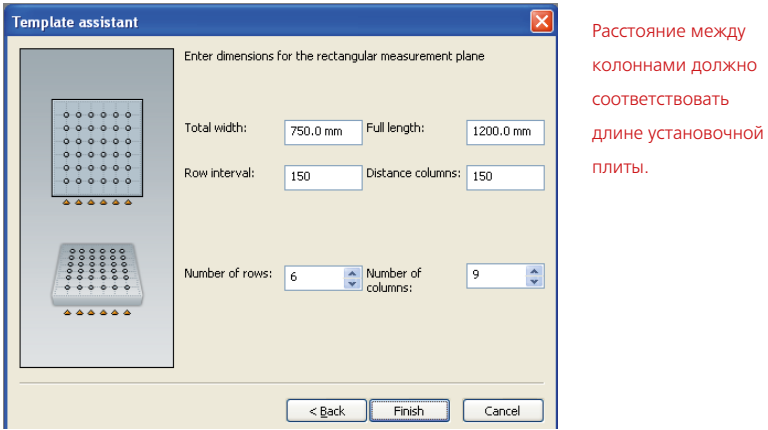

5. После завершения внесения настроек в файл нажмите кнопку «Готово». Отобразится экран размерностей с настроенной сеткой.

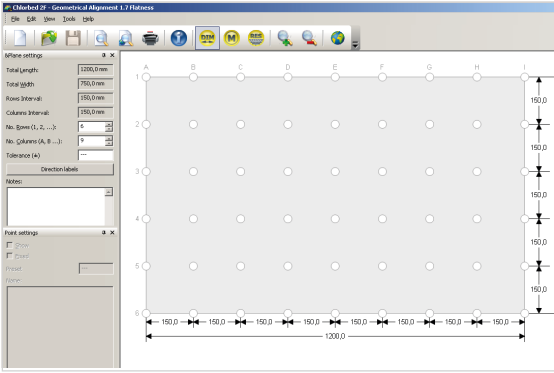

6. Теперь можно приступать к проведению измерений.

#### **Выполнение измерений**

1. Включите систему INCLINEO и задайте необходимые параметры измерений, как описано в предыдущих главах.

- Измерения выполняются по беспроводному каналу связи с использованием электронного радиочастотного USB-ключа ALI 13.620. См. схему ниже.
- Как вариант, можно использовать комплект кабелей, который включает кабель приемника ALI 3.581-2 и USB-конвертер INCLINEO ALI 18.400. При использовании комплекта кабелей см. схему подключения кабелей ниже.

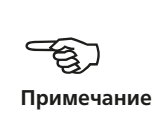

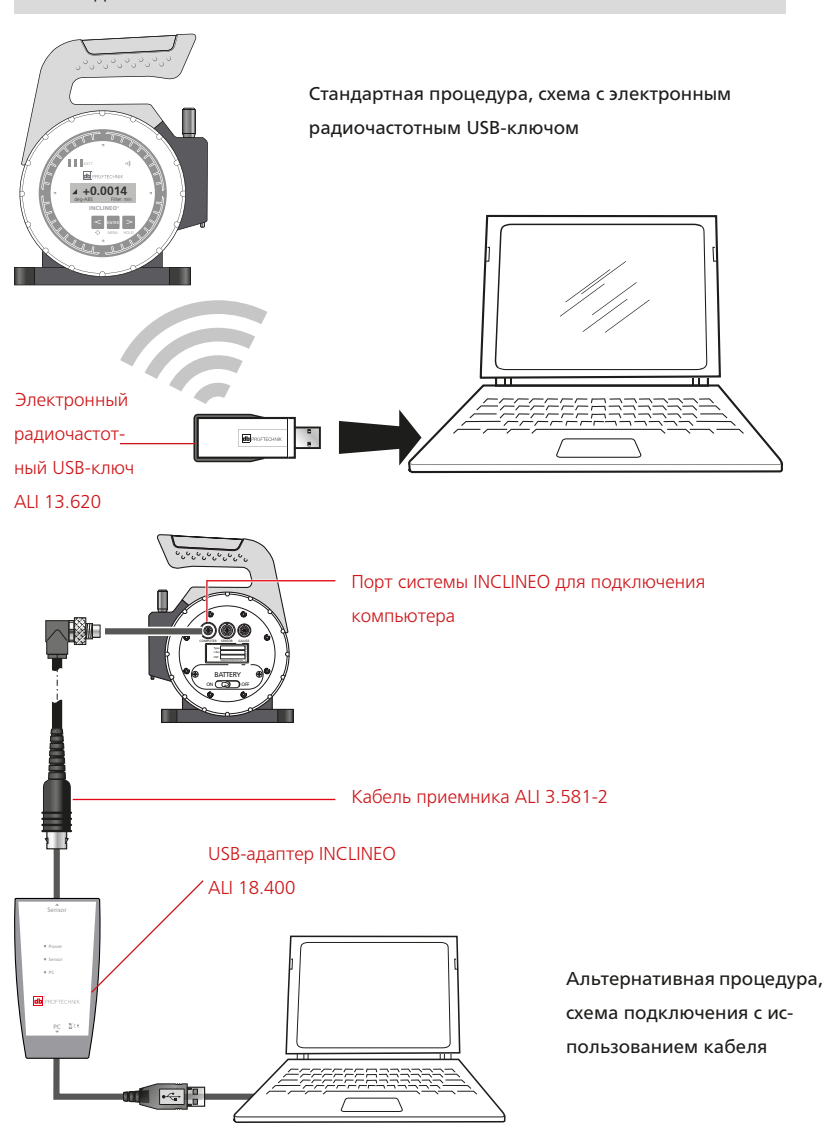

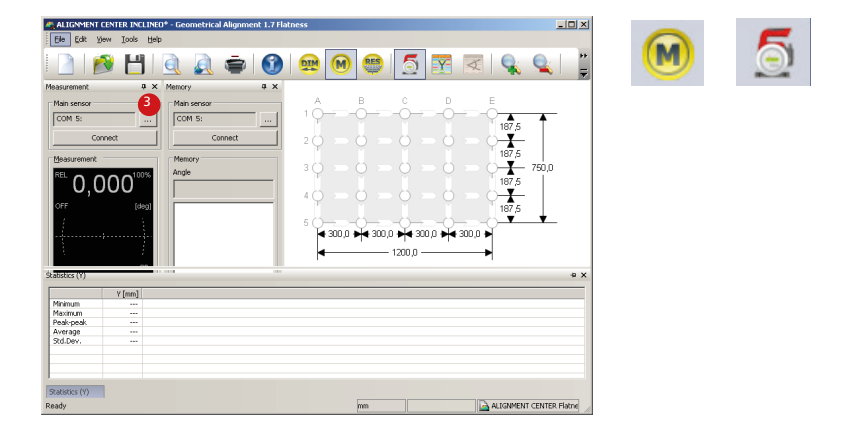

2. На панели кнопок нажмите значок «Измерение», рядом с которым отображается значок INCLINEO.

3. Нажмите кнопку поиска (3), расположенную в окне «Основной датчик». Откроется экран «Подключение датчика».

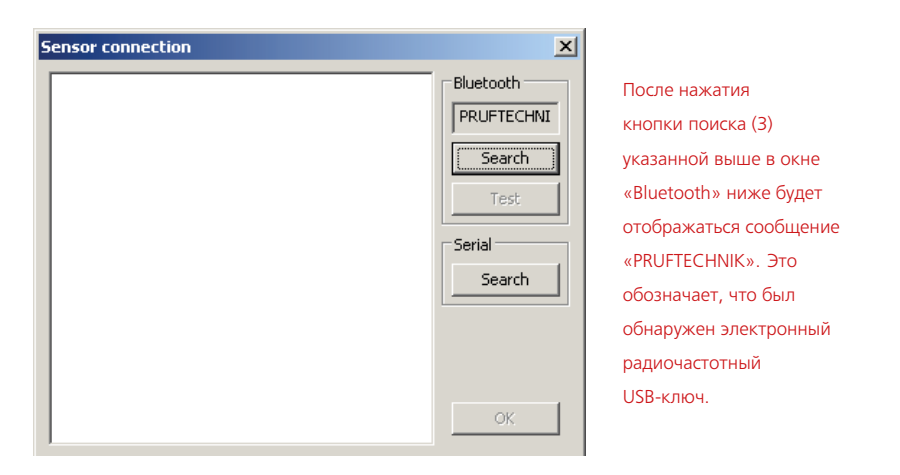

4. Нажмите кнопку поиска Bluetooth-устройств, чтобы найти Bluetooth-адаптер системы INCLINEO.

В случае использования комплекта кабелей нажмите кнопку поиска последовательного порта.

5. При обнаружении Bluetooth-адаптера системы INCLINEO отображается ее заводской номер. В случае использования комплекта кабелей отображается «PRUFTECHNIK — порт USB».

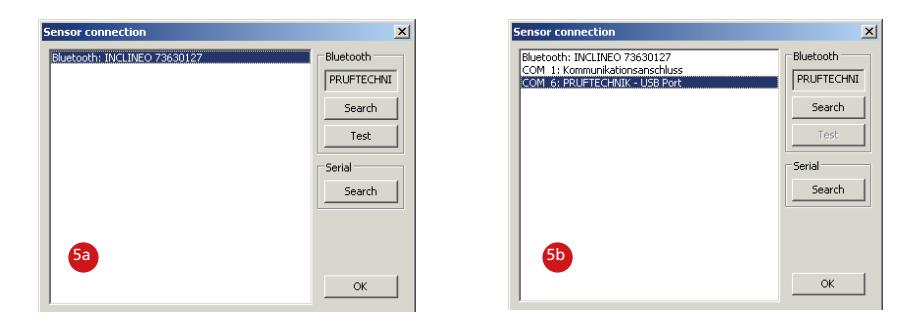

В примере 5a выбран беспроводной канал связи через Bluetooth. В примере 5b используется комплект кабелей.

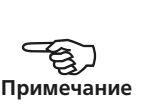

6. В зависимости от используемого способа подключения нажмите либо отображаемый заводской номер, либо надпись «PRUFTECHNIK — порт USB», а затем нажмите кнопку «ОК». Затем эта информация переносится в поле сведений «Основной датчик».

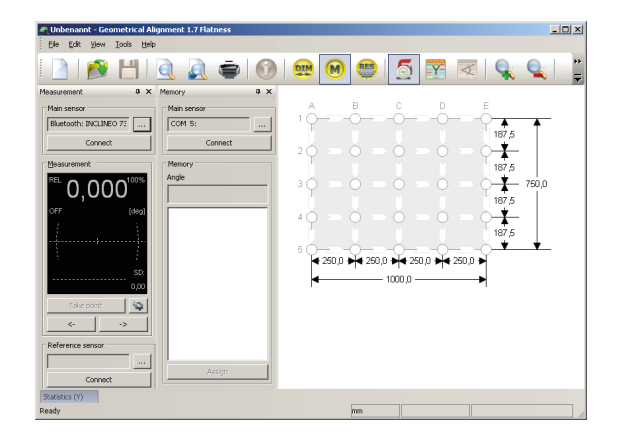

7. Для завершения установки соединения по Bluetooth или кабелю нажмите кнопку «Подключить» в окне «Основной датчик».

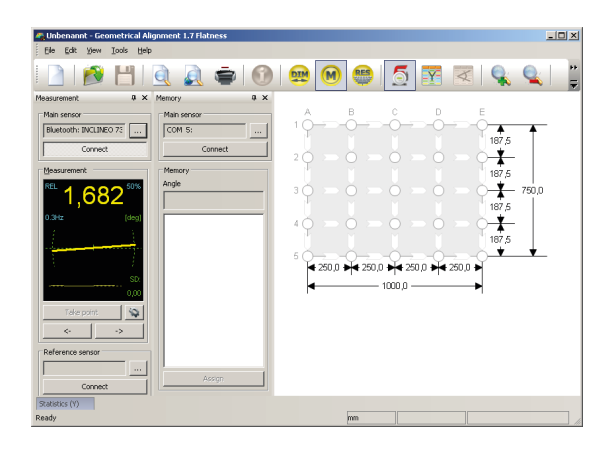

8. Разместите систему INCLINEO на сетке, которая размечена на измеряемой поверхности. Разместите систему INCLINEO таким образом, чтобы красный кончик ручки был направлен в направлении, в котором будет производиться измерение, а экран находился в зоне видимости. Направление измерения наглядно отображается с помощью программного обеспечения системы INCLINEO для ПК.

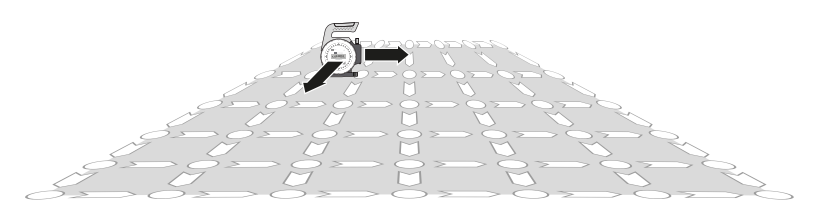

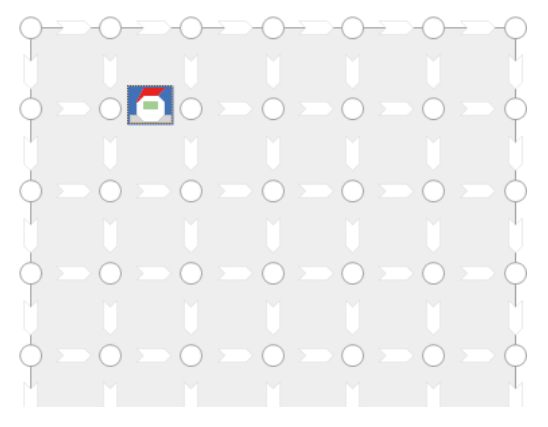

Направление сетки системы INCLINEO можно изменить, нажав правую кнопку мыши. Примечание. Изменять направление нажатием правой кнопки мыши не рекомендуется, при его использовании измерения должны проводиться только в режиме абсолютных величин.

9. После того как система INCLINEO будет правильно размещена в месте выполнения измерений, выберите соответствующее положение на экране измерений INCLINEO ALIGNMENT CENTER.

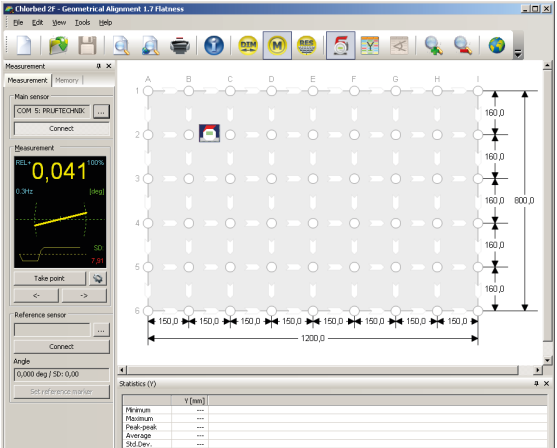

- 10. Подождите стабилизации измеряемого значения. Она определяется значением стандартного отклонения. После получения стабильного значения величины нажмите кнопку «Создать точку» для выполнения измерения. Зарегистрированное значение учитывает две смежные точки по оси.
- 11. Повторите шаги с 8 по 10 для всех необходимых точек измерения, продвигаясь по сетке в указанном направлении.

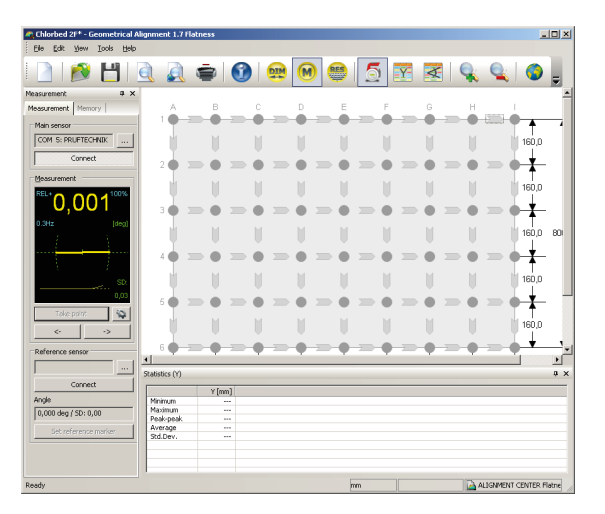

Полученные точки измерения отображаются серым цветом.

#### **Оценка результатов**

После завершения измерений нажмите кнопку «Результаты» для их оценки.

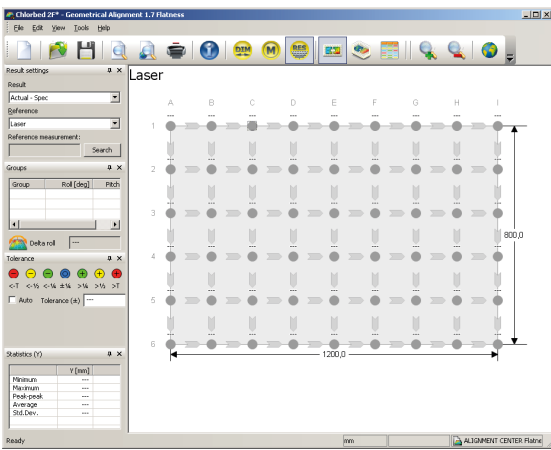

Все положения, в которых были произведены измерения, будут отмечены серым цветом, однако результаты измерений не отображаются по причине отсутствия опорного значения. Значение вводится, как указано выше.

Чтобы получить возможность интерпретации результатов, необходимо присвоить каждой отдельной точке в пределах координатной секи определенное значение. Это произвольное значение используется для преобразования измеренных углов в величины высоты. Для ввода значения выполните следующие действия.

1. Нажмите правой кнопкой мыши на выбранной точке измерения. Появится всплывающее меню.

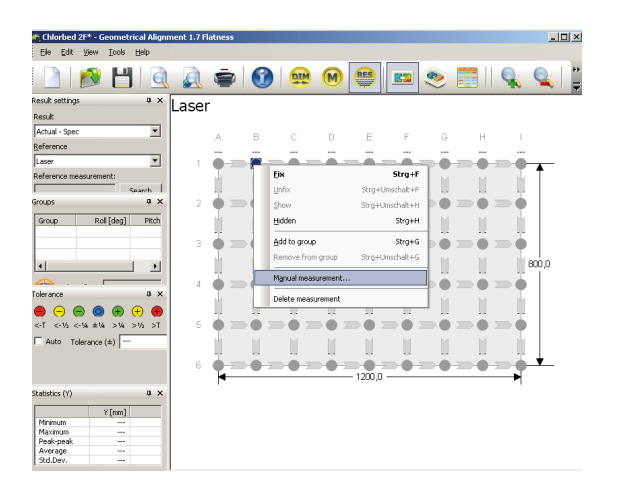

2. Выберите пункт меню «Измерение в ручном режиме». Введите произвольное значение в поле значения, отмеченное «Y». Это значение может быть фактической высотой или глубиной выбранной точки измерения.

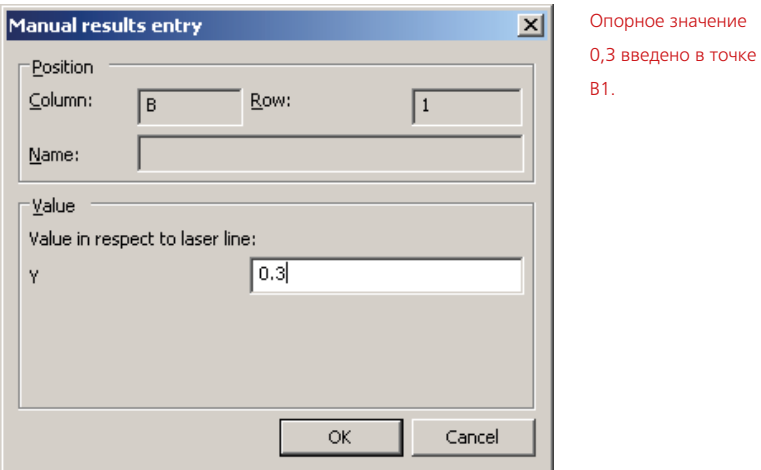

3. Нажмите на кнопку «OK», чтобы включить значение в результат измерения.

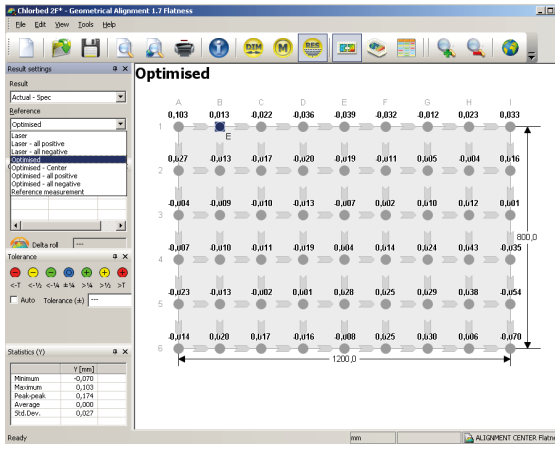

После того как произвольное значение было введено (2), как описано выше, результаты могут отображаться в 2D- и 3D-форматах.

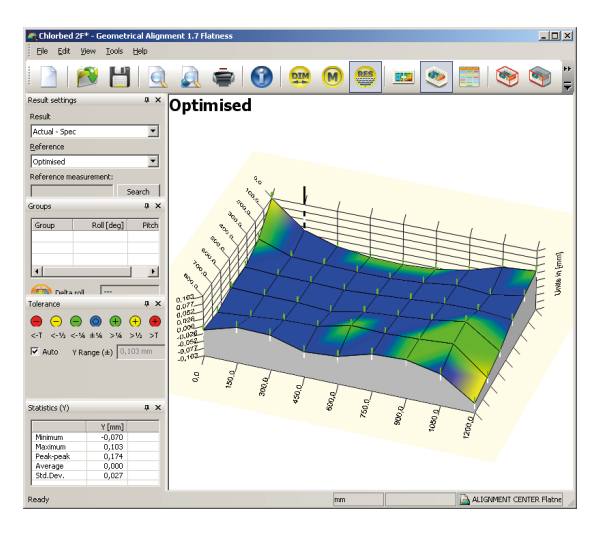

### **Использование ПК с поддержкой Bluetooth для подключения к системе INCLINEO**

Для соединения по протоколу Bluetooth ПК и системы INCLINEO специалистами компании PRUFTECHNIK Condition Monitoring рекомендуется использовать электронный радиочастотный USB-ключ ALI 13.620. При использовании ПК с поддержкой Bluetooth для установления соединения используется диспетчер устройств Bluetooth ПК.

В этом случае появится окно «Запрос проверки подлинности». Введите пин-код «blue».

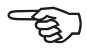

43 Примечание

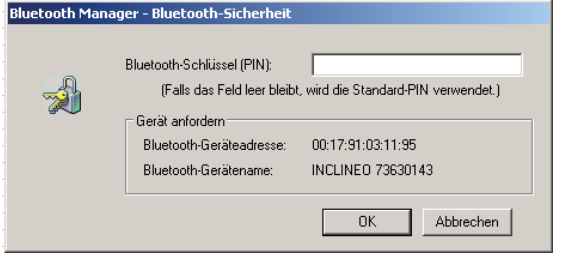

# <span id="page-43-0"></span>Приложение к программному обеспечению INCLINEO ALIGNMENT CENTER

В этом приложении приведена информация о некоторых возможностях ПО для ПК, которые нечасто используются, но могут оказаться полезными пользователю.

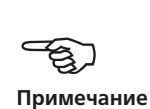

#### **Экран измерения по умолчанию**

На приведенном ниже экране показана настройка для измерений по умолчанию при выборе функции INCLINEO.

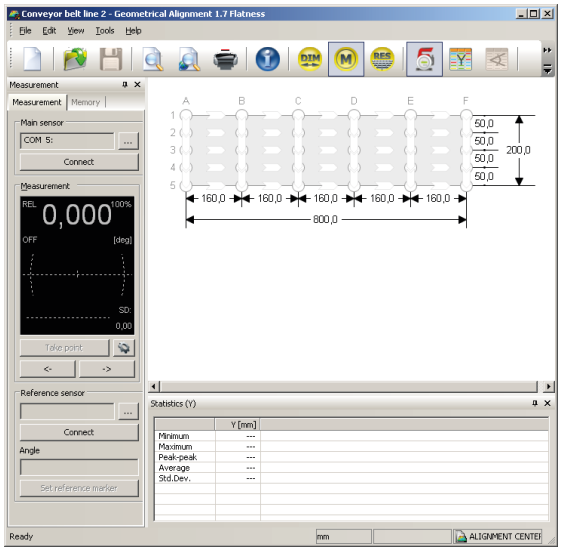

При настройке по умолчанию панели «Измерение» и «Память» перекрываются. Панели можно расположить в любом выбранном месте, нажав и удерживая кнопкой мыши соответствующую вкладку. Панели можно закрепить в любых положениях, в которых при перемещении курсора по соответствующей области закрепления их цвет меняется на светло-голубой.

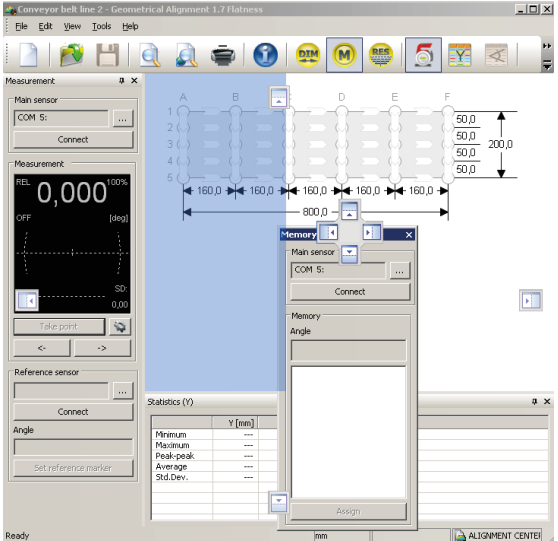

В этом примере панель «Память» можно перетащить в указанное светло-голубым цветом положение и закрепить после отпускания кнопки мыши.

#### **Панель «Память»**

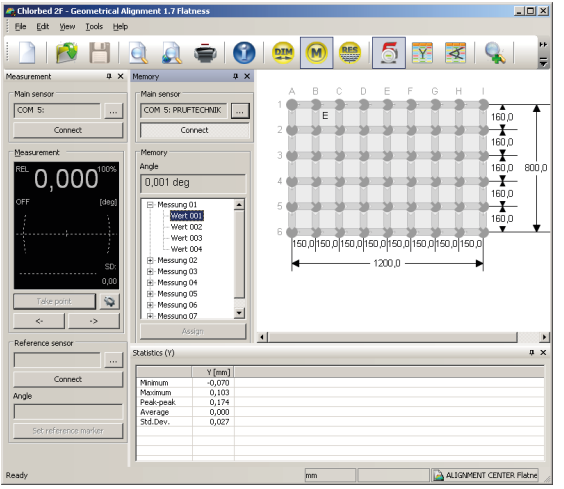

Все сохраненные в системе INCLINEO результаты измерений отображаются на панели «Память». В этом примере первое значение измерения, сохраненное в месте хранения данных 1, отображается в окне «Угол». Сохраненное значение равно 0,001°.

Панель «Память» используется для отображения всех результатов измерений, которые сохранены в системе INCLINEO. Для вывода показаний выполните шаги 1–7, описанные в разделе «Выполнение измерений», начиная со стр. 31. При этом используйте только кнопки, расположенные на панели «Память». После подключения в поле «Угол» отобразится сообщение «Успешно подключено».

#### **Автомаршрутизация**

Функция автомаршрутизации позволяет автоматически выбирать следующую точку измерений. Автомаршрутизация может быть включена в любое время. Для ее включения необходимо выбрать пункт Tools («Инструменты») > Options («Параметры») > Auto-routing («Автомаршрутизация»).

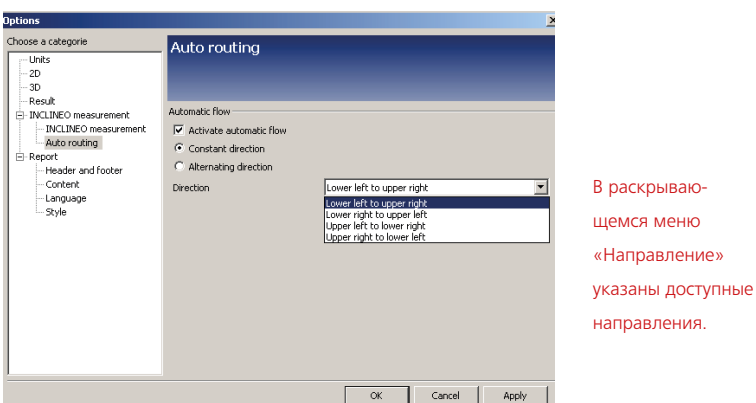

Автомаршрутизация включается путем установки флажка в поле «Активировать автоматический поток», а затем может быть определена в форме направлений поворотов.

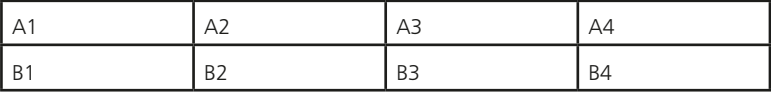

- Постоянное направление подразумевает, что измерение всегда будет производиться в одном и том же направлении. A1 ––> A2 ––> A3 ––> A4  $\Rightarrow$  B1  $\Rightarrow$  B2  $\Rightarrow$  B3  $\Rightarrow$  B4
- Изменяющееся направление подразумевает, что направление измерения может меняться.

 $A1 \rightarrow A2 \rightarrow A3 \rightarrow A4 \rightarrow B4 \rightarrow B3 \rightarrow B2 \rightarrow B1$ 

## <span id="page-46-0"></span>Технические характеристики системы INCLINEO

# **Высокоточный электронный инклинометр INCLINEO ALI 18.201**

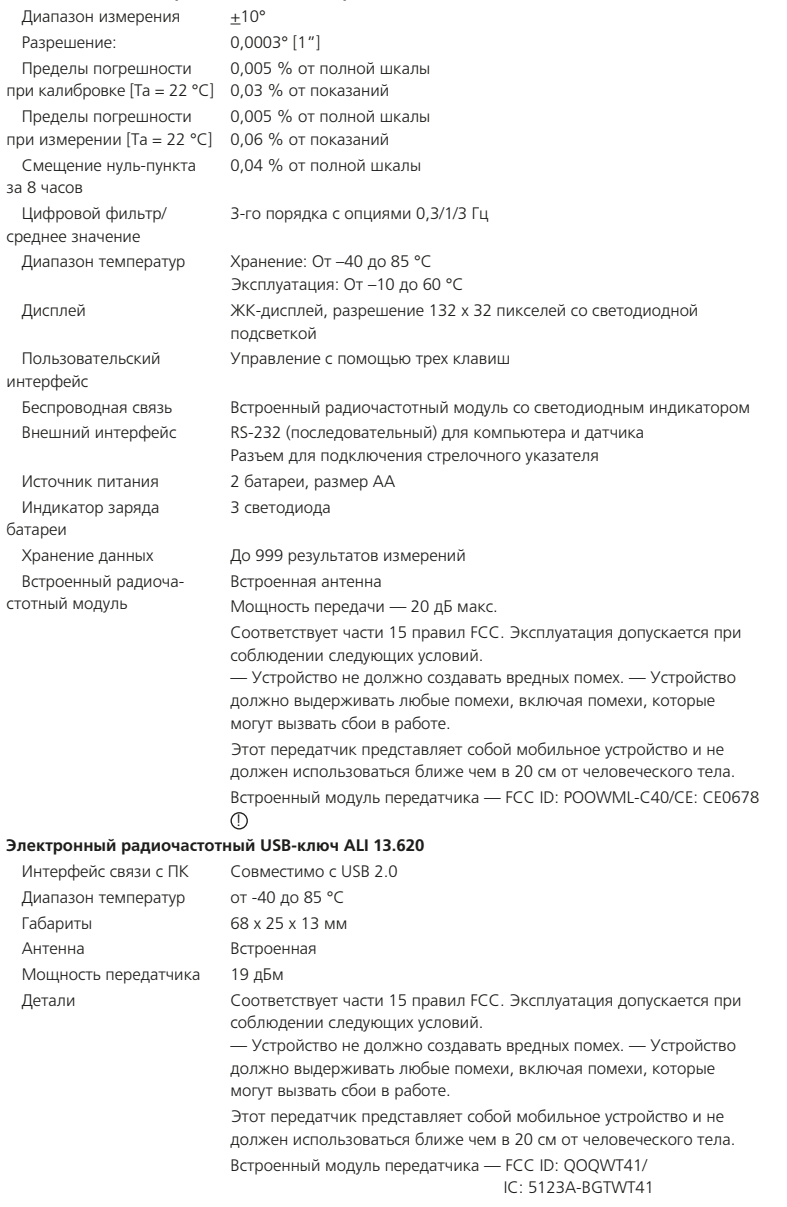

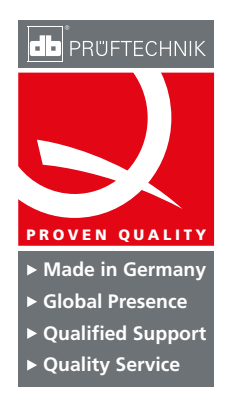

48

PRUFTECHNIK Condition Monitoring GmbH Oskar-Messter-Str. 19–21 85737 Ismaning Германия Тел.+49 89 99-61-60 Факс +49 89 996-16-300 info@pruftechnik.com www.pruftechnik.com

Член группы PRUFTECHNIK